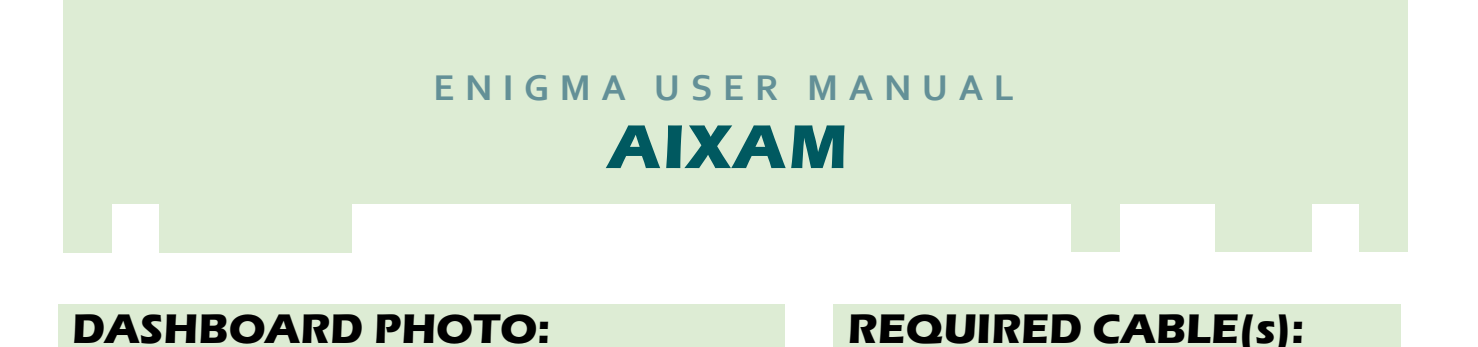

*C4* 

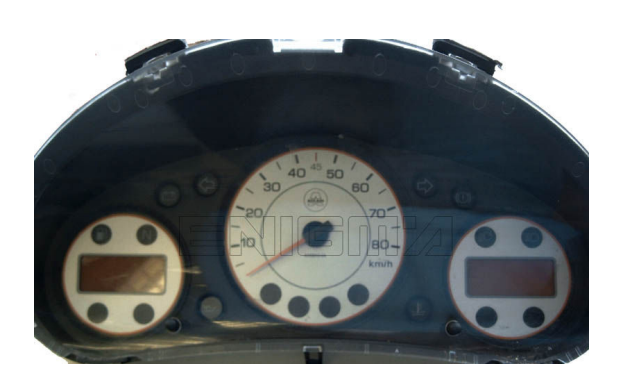

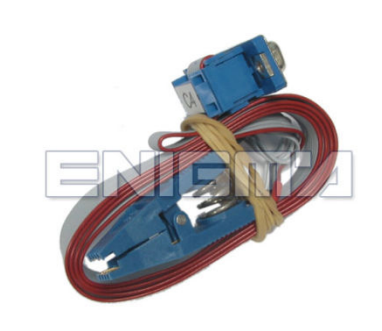

## *FOLLOW THIS INSTRUCTION THIS INSTRUCTION STEP BY STEP:*

- 1. Remove the dashboard and open it carefully.
- 2. **Locate the Eeprom memory memory.**
- 3. Look at photo below to find correct position of Pin1.
- 4. **Connect the Eeprom memory memory using C4 cable.**
- 5. **Make sure that you connected the C4 clip correctly.**
- 6. **Press the READ EEP button and save Eeprom memory backup data. backup data.**
- 7. **Press the READ KM button and check if the value shown on the screen is correct value on correct. If not try to increase voltage using slider.**
- **16 If not try to increase voltage using slider.**<br>8. Now you can use the CHANGE KM function.

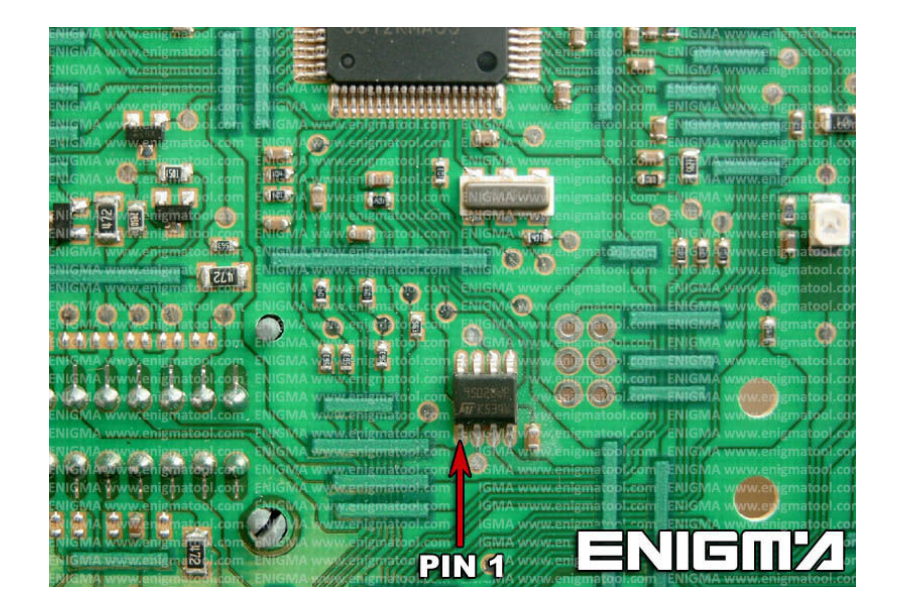

**PHOTO 1: Connect cable C4 to the Eeprom memory according to the picture above.** 

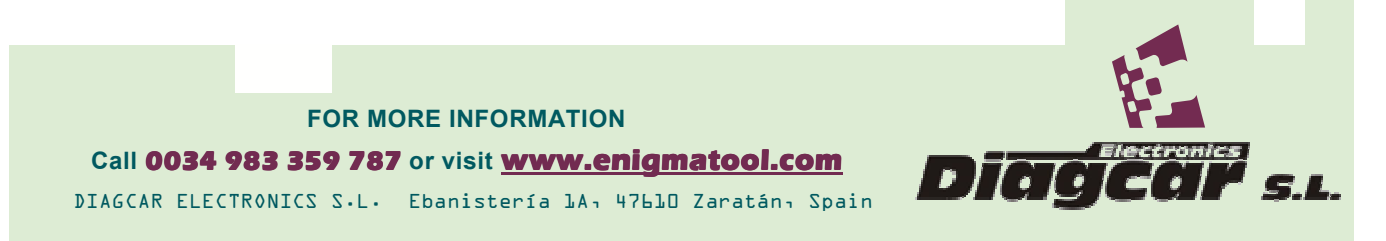

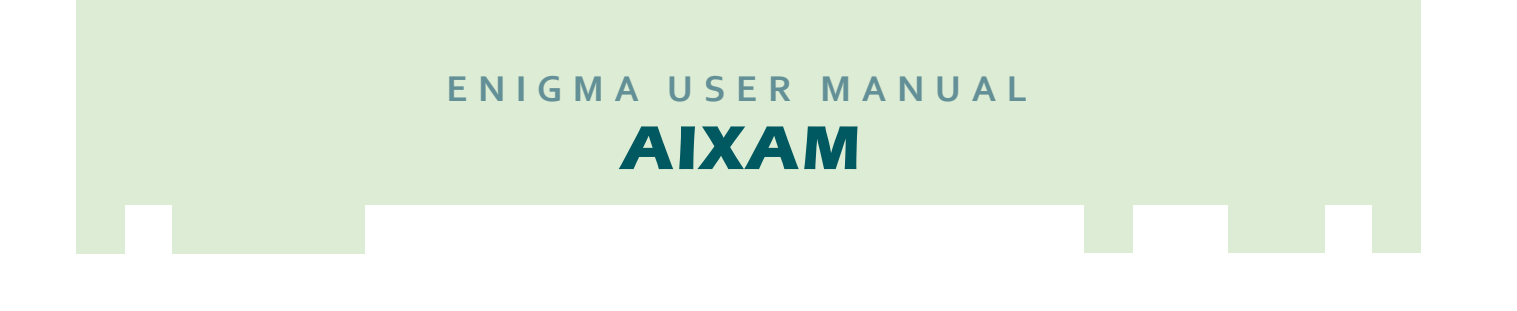

## *LEGAL DISCLAIMER:*

*DIAGCAR ELECTRONICS S.L. do does not take any lega responsibility of illegal use of any information r*esponsibility of illegal use of any information stored in this<br>document. Copying, distributing or taking any action in reliance *with the content of this information is strictly prohibited. i*es not take any legal<br>information stored in this<br>taking any action in reliance<br>is strictly prohibited. *information stored in this* 

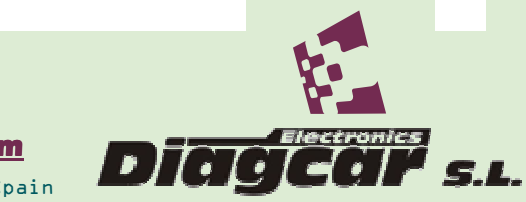

**FOR MORE INFORMATION** Call 0034 983 359 787 or visit **www.enigmatool.com** DIAGCAR ELECTRONICS S.L. Ebanistería 1A, 47610 Zaratán, Spain